# **C-SMART HELP**

## **COMMITTEE TRANSFERS OUT**

## **HOW TO ADD A TRANSFER OUT**

- 1. Go to Committee Transfers Out.
  - ➤ Hover your cursor over **Transactions** and click **Committee Transfers Out**.

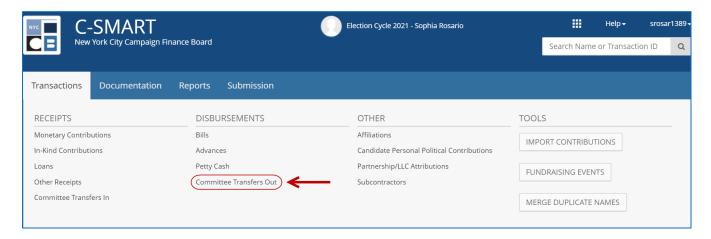

Use the Search Committee bar to find the committee receiving the transferred funds OR click Add Committee to create a new record.

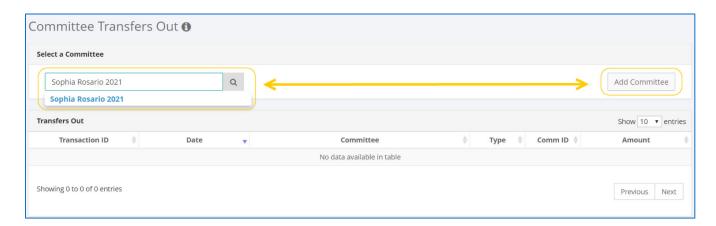

#### 3. Click Add Transfer Out.

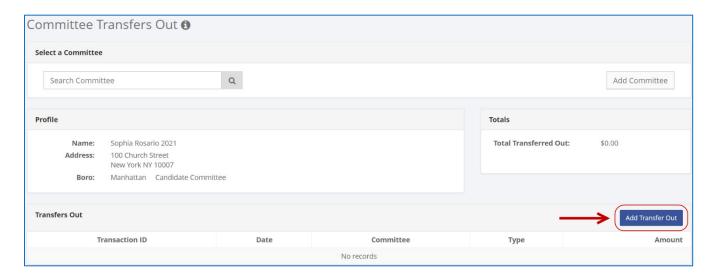

- 4. Enter the details of the transfer and click **Save**.
  - C-SMART will alert you if you leave out required information. Complete the fields as follows:
    - Committee: Select the committee making the transfer. C-SMART will default to your principal committee, but you may select a different one if necessary.
    - Transfer Date: Enter the transfer date.
    - Amount: Enter the amount of the transfer.
    - Check Number: Enter the number of the check used to make the transfer or "EFT" if the transfer was made electronically.
    - Bank Account: Select the bank account from which the transfer is being made.
    - Runoff/Rerun: Check this box if the transfer was for an anticipated runoff or courtordered rerun. See the Runoff Elections guidance document for more information.
    - Segregated: Indicate if the transfer was made with a segregated bank account. See Chapter 6 of the <u>Handbook</u> for information on segregated bank accounts.
    - Transfer Out Types: Indicate the transfer type. For more information, review the <u>Transfers</u> guidance document.
    - Notes: Enter any additional information. The CFB cannot review what you enter in this field. Your notes will be saved across all related transactions.
  - Then, click Save.

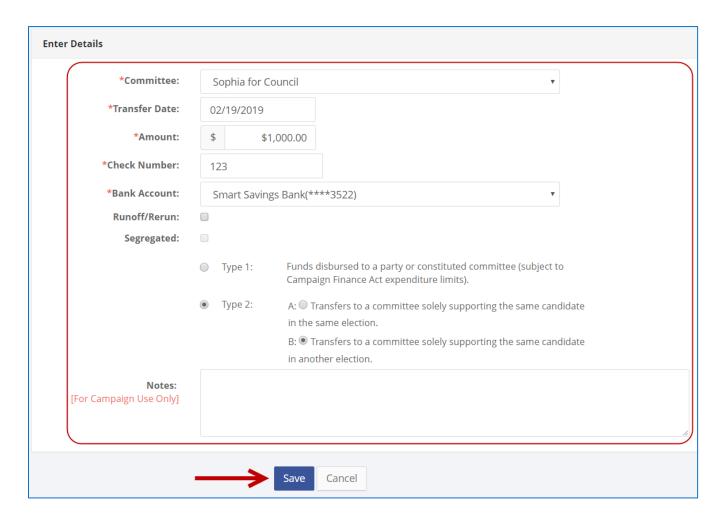

#### **Best Practice:**

Use the tab key to navigate between fields.

## **Important:**

 Upon clicking Save, if a warning message pops up, read it. It might refer to a potentially urgent compliance issue.

- 5. Your transaction has been successfully saved.
  - Once you hit save, C-SMART will return you to the Committee Transfer Out page. The Totals box and list of transfers will be updated to reflect the newly saved transaction.

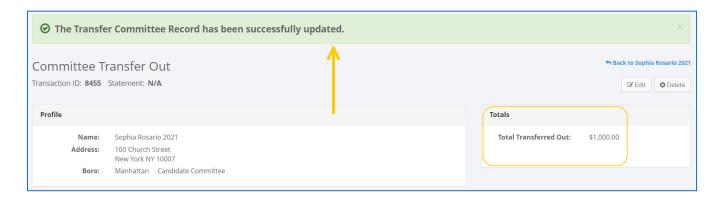

**Best Practice:** Write the C-SMART **Transaction ID** on any related documentation, including the copy of the transfer check.

## **HOW TO EDIT A TRANSFER OUT**

- 1. Go to the recipient committee's Committee Transfers Out page.
  - Click the transfer's Transaction ID.

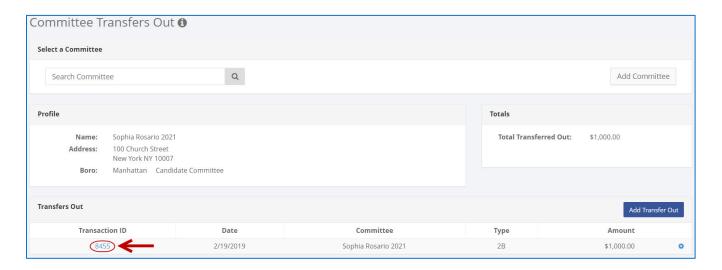

#### 2. Click Edit.

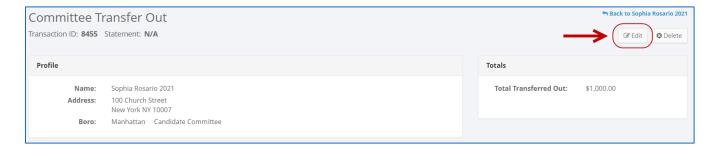

3. Modify the necessary fields and then click Save.

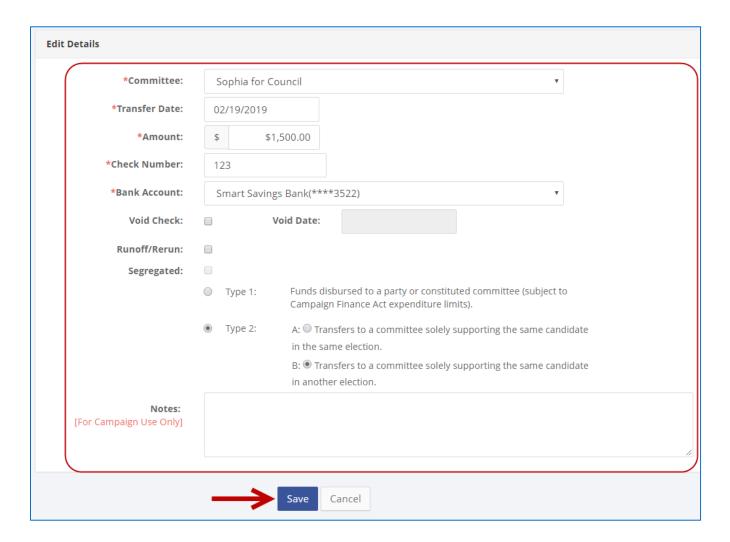

**Important:** The timestamp at the bottom will be updated to show who last modified the transaction.

4. The transfer out has been successfully edited.

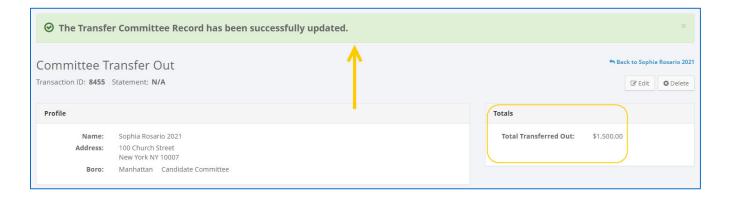

## **HOW TO DELETE A TRANSFER OUT**

- 1. Go to the recipient committee's **Committee Transfers Out** page.
  - Click the transfer's Transaction ID.

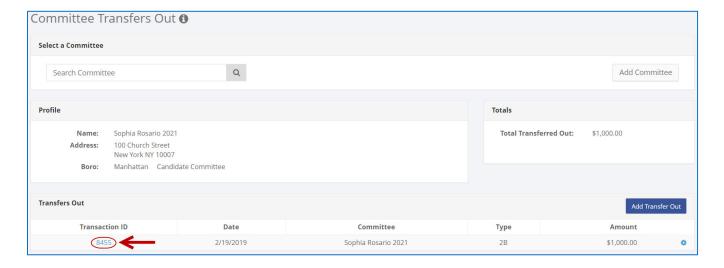

- 2. Click **Delete** to proceed.
  - Click Yes on the window that opens to complete the deletion.

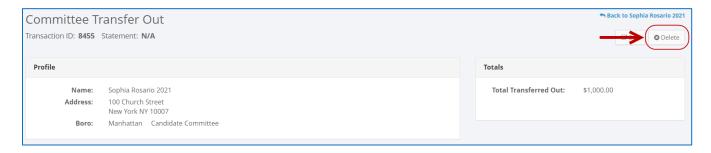

3. The transfer out has been successfully deleted.

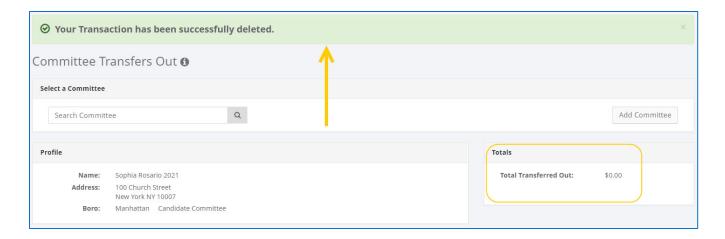

**Important:** You should generally only delete a transaction if it was entered in error.